1. Go to <a href="https://upload.dc.gov/vpndl">https://upload.dc.gov/vpndl</a> and enter username and password as follows:

Username: vpndl Password: getit

2. Click 'Juniper VPN' link

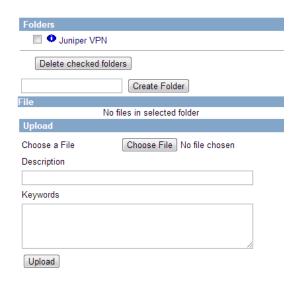

3. Click one of the 3 software to download.

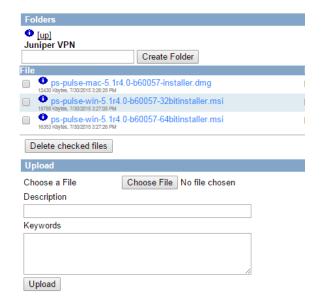

- 4. Double click on the downloaded file to install Pulse Secure on your computer.
- 5. Restart the machine and launch Pulse Secure

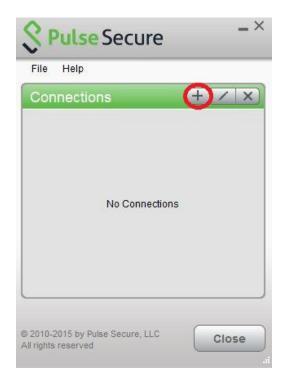

6. Enter 'Name' and 'Server URL' as shown below and click 'Add'

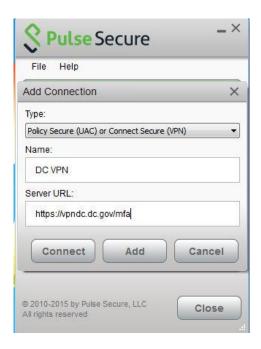

7. Click 'Connect' to login to VPN.

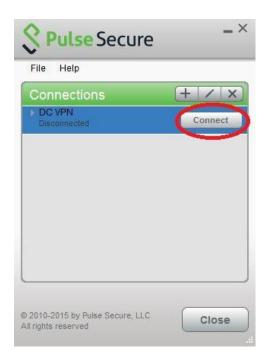

8. Enter provided VPN username and passcode. The VPN username is your DC Government email without '@dc.gov' and the passcode is the password that you use to login to your domain or to check your DC Government email.

For vendors who do not have a DC Government account, your VPN username is the email address you provided for VPN access.

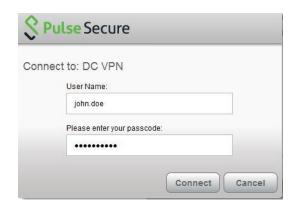

9. You will be prompted to enter a 6-digit security code. The security code will be sent to your mobile phone via text message. Please enter it and click Connect. Please note that you will receive a new 6 digit code each time you attempt to login. Please enter the most recent 6 digit code to login to VPN.

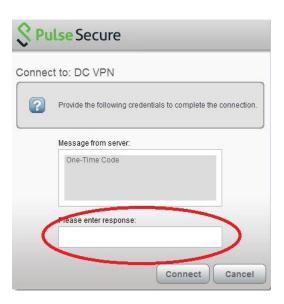

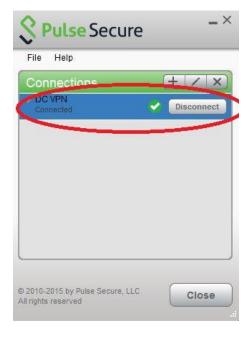

10. If the 6 digit code entered is correct, then you will see a green checkmark indicating that you are successfully connected.